# 自動車部品技術情報提供サービス 出展企業向け機能説明

※記載内容は開発中のものであり、リリースまでに仕様が変更される場合があります。 ※登録されている内容(企業・部品)は全て架空の情報であり、実際の内容とは異なります。

> 2017年10月 一般社団法人日本自動車部品工業会

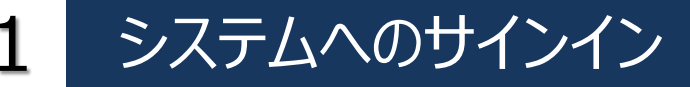

#### サインイン画面

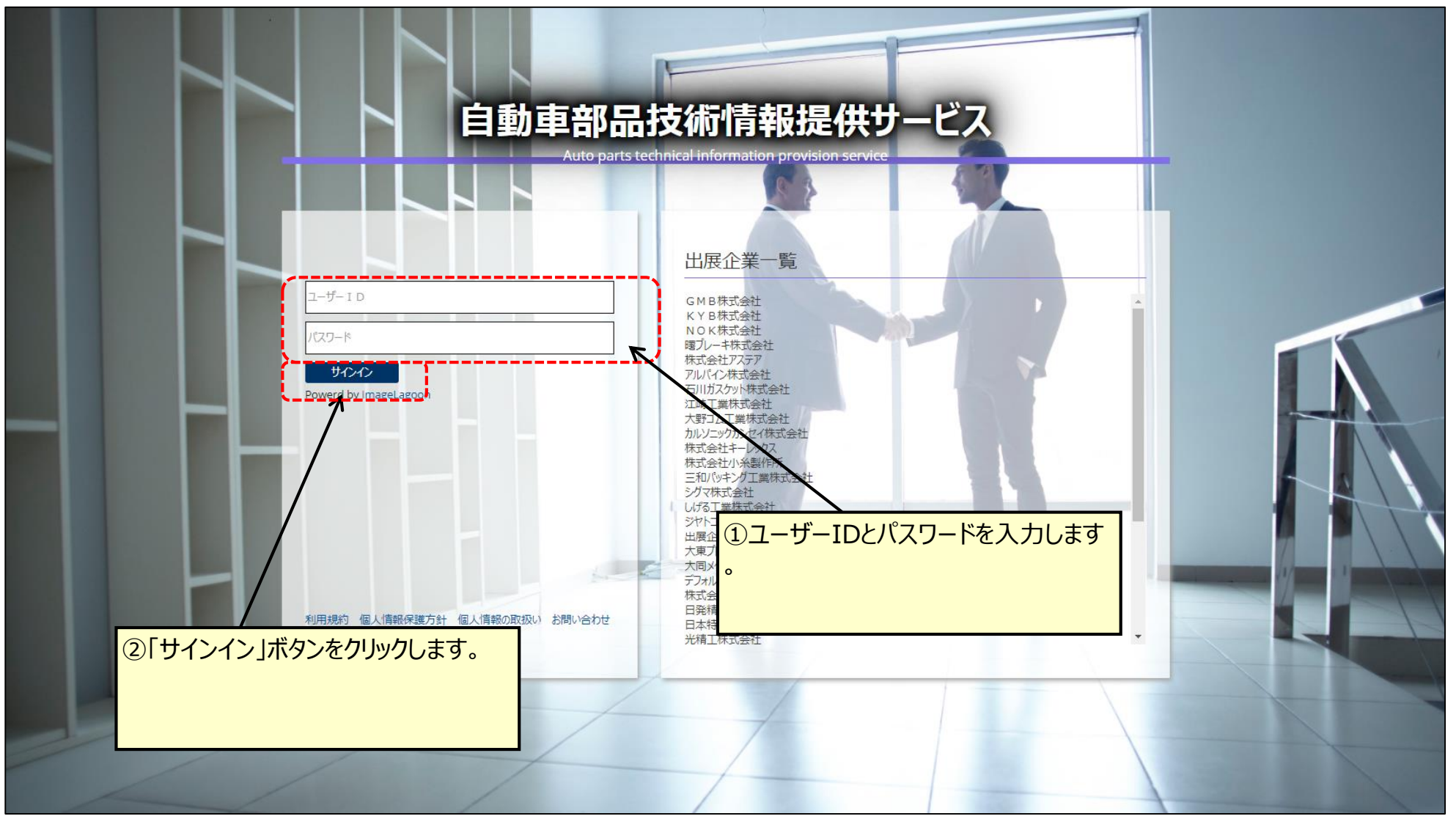

### 2 企業情報の登録(1/5)

#### ホーム画面

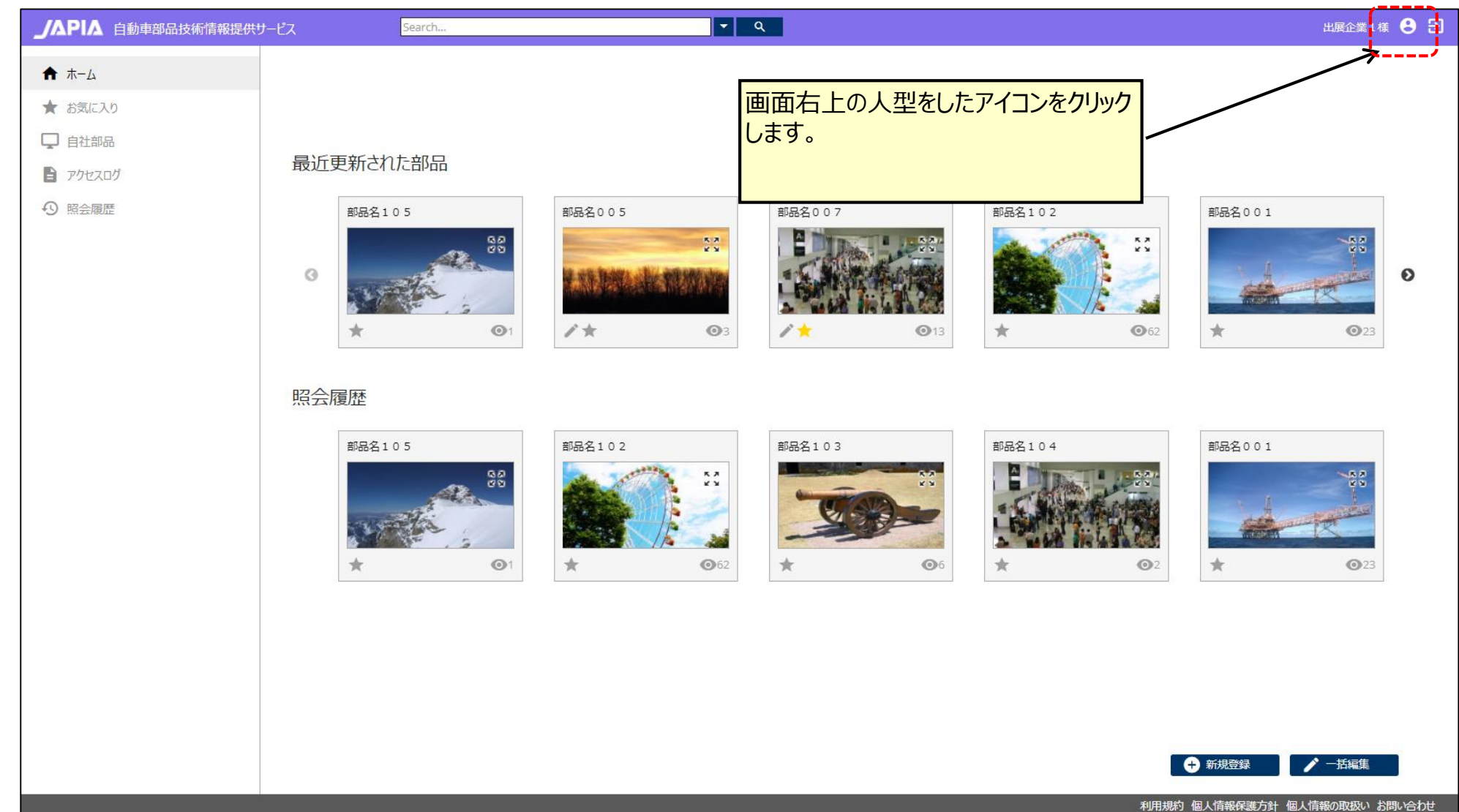

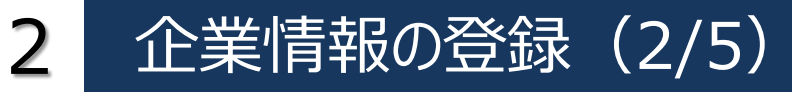

#### アカウントサービス画面

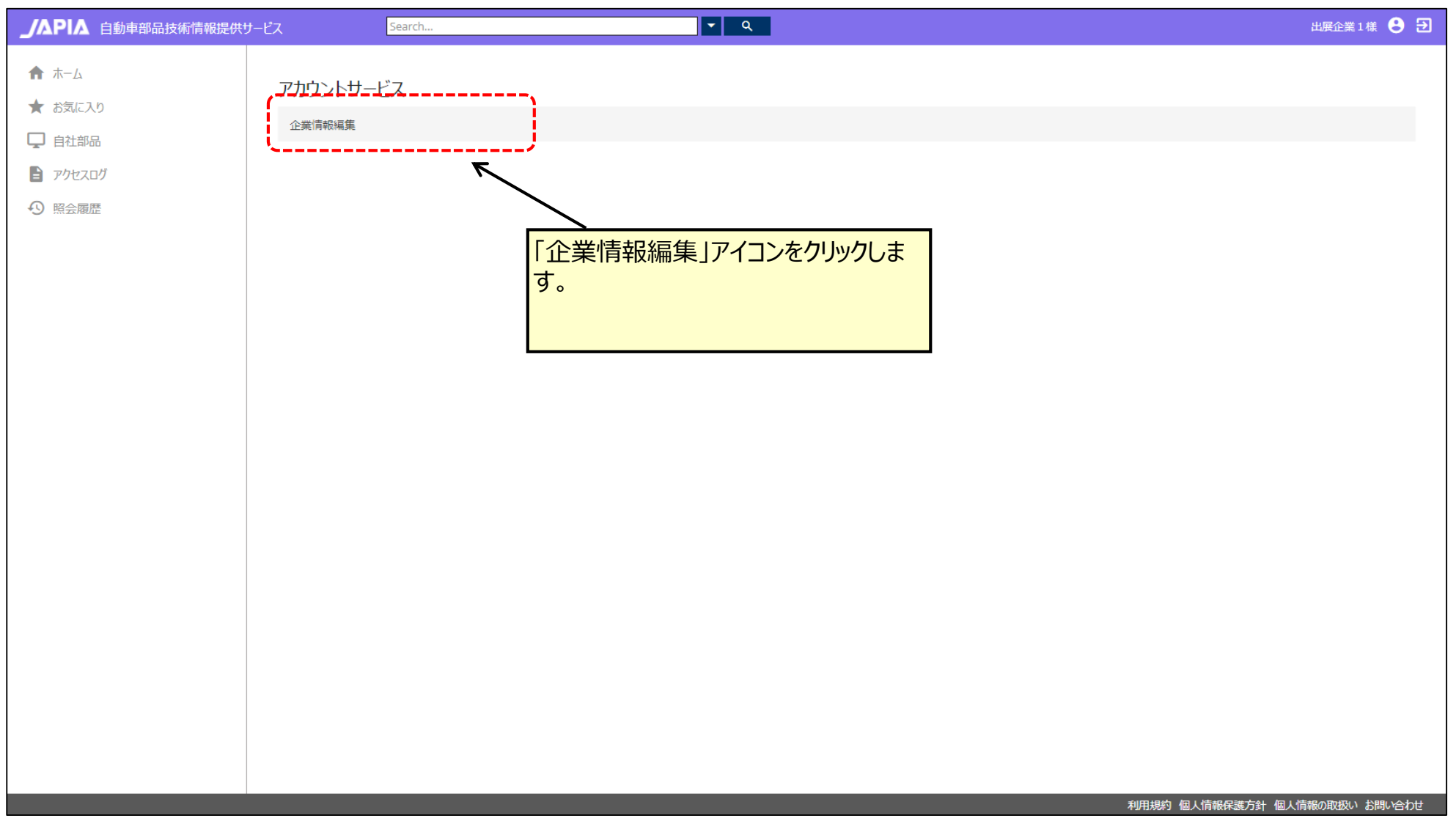

2

#### 企業情報編集画面(1/2) <sup>≪</sup>MEMO<sup>≫</sup> 企業情報を編集します。原則すべての /△PI△ 自動車部品技術情報提供サービス  $|\cdot|$  a Search. 項目の入力が必要です。 ★ ホーム 企業情報編集画面 ★ お気に入り □ 自社部品 登録企業情報は、企業ホームペー 空经基金置建 ■ アクセスログ ジのURL修正が可能です。 ● 「サインイン画面」の出展企業一覧、「部品情報照会画面」「出展企業問い合わせ画面」に表示する出展企業名(メーカー名)として表示されます。 40 昭会履歴 企業名(漢字) 出展企業 1 企業名 (カナ) シュッテンキギョウ 企業ホーんページ http://www.example.com 管理者情報を記載します。 システム管理者情報 4 出展企業の管理署情報を記載します。日本自動車部品工業会および委託電算会社よりシステムに関する間、各わせをする場合があります。 出展企業1 管理者名 管理者名 (カナ) シュッテンキギョウ 0566-25-5511 管理者雷話番号 部品照会画面に表示される連絡先 test@localhost.local 管理者メールアドレス です。(この連絡先にメールが届きま 「問い合わせ先嗜報」 すので、必ず入力してください。) ● 出展企業の問い合わせ先を記載します。「企業情報昭会画面」「企業問い合わせ画面」で使用します。 お問い合わせ先部署 お問い合わせ先部署 03-3333-3333 お問い合わせ先電話番号 お問い合わせ先メールアドレス test@localhost.local 企業ロゴ ← 「企業情報照会画面」「企業問い合わせ画面」「部品情報照会画面」で使用します。 \*推奨サイズ 高さ80px 幅340px \*1MB以内 ここにファイルをドラッグ&ドロップして下さい

### 企業情報の登録(4/5)

### 企業情報編集画面(2/2)

2

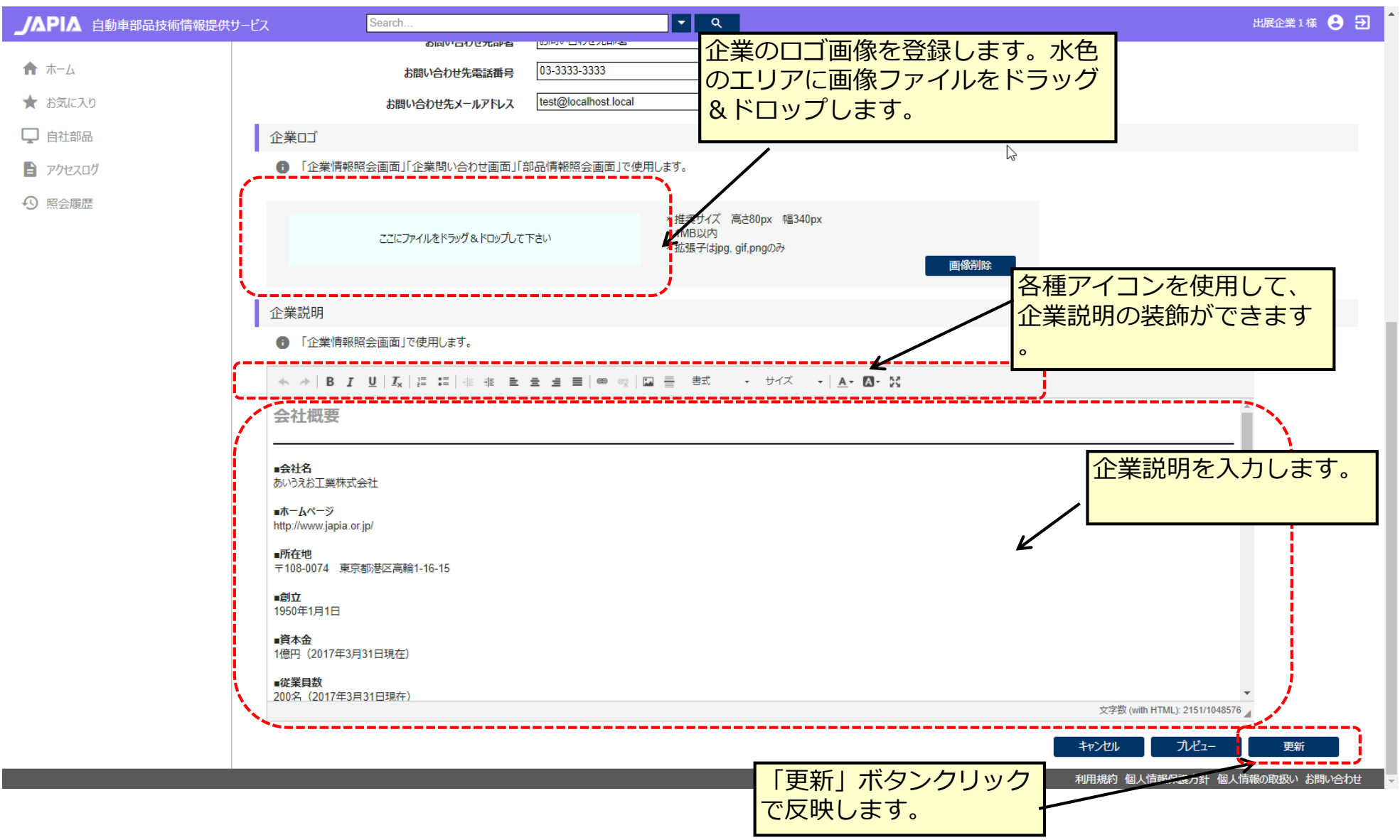

## 企業情報の登録(5/5)

#### 項目説明(企業情報編集画面)

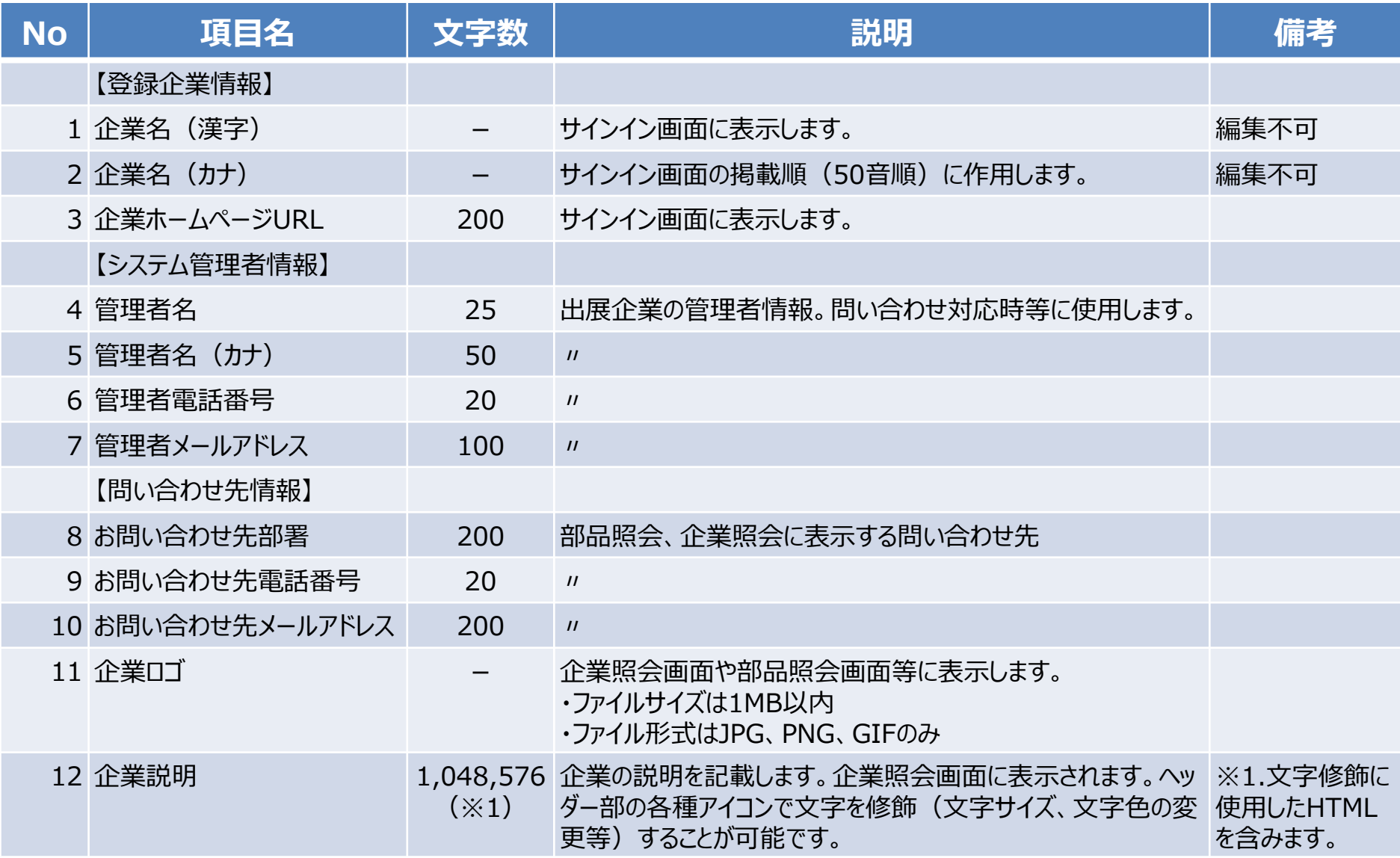

### 3 コンテンツのアップロード (1/10)

### 方法1:ホーム画面より遷移

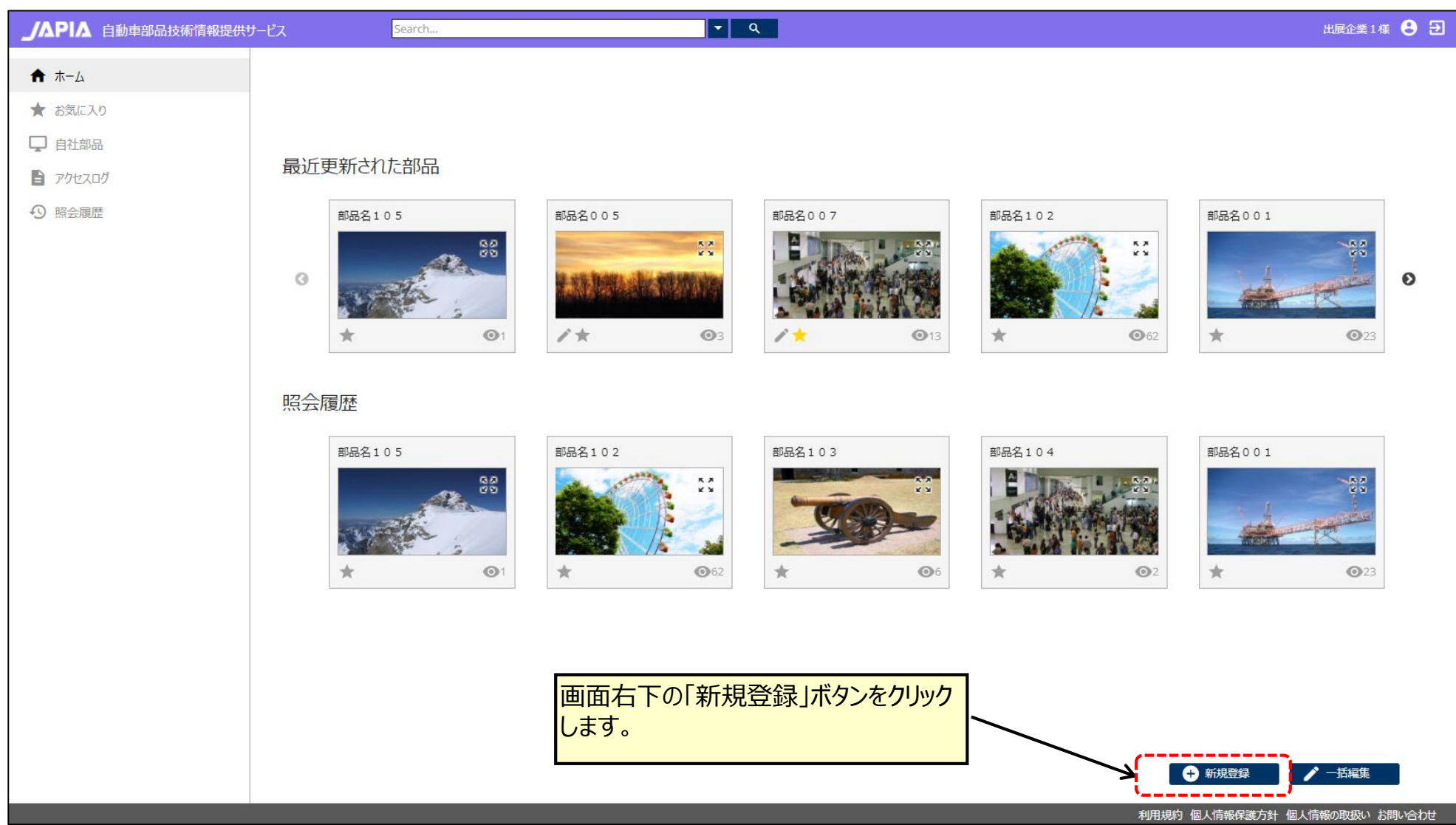

### 3 コンテンツのアップロード (2/10)

### 方法2:お気に入り画面から遷移

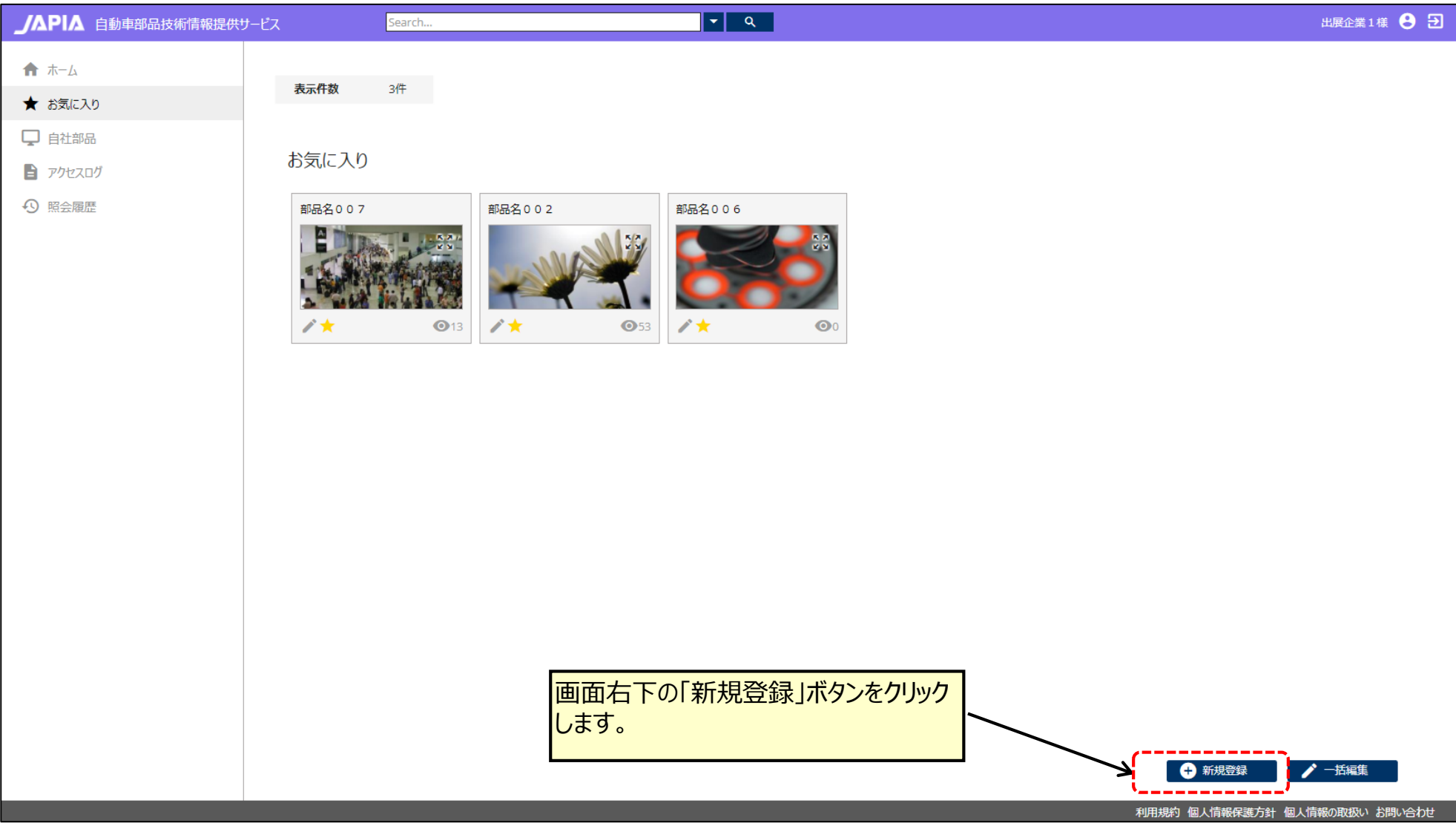

### 3 コンテンツのアップロード (3/10)

#### 方法3:自社部品画面から遷移

![](_page_9_Figure_2.jpeg)

### 3 コンテンツのアップロード (4/10)

### 方法4:検索結果一覧画面から遷移

![](_page_10_Figure_2.jpeg)

### 3 コンテンツのアップロード (5/10)

#### 方法5:照会履歴画面から遷移

![](_page_11_Figure_2.jpeg)

### コンテンツのアップロード (6/10)

3

![](_page_12_Figure_1.jpeg)

### 3 コンテンツのアップロード (7/10)

#### 部品編集画面(個別)

![](_page_13_Figure_2.jpeg)

### 3 コンテンツのアップロード (8/10)

#### 部品編集画面(個別)

![](_page_14_Figure_2.jpeg)

### 3 コンテンツのアップロード (9/10)

#### 項目説明(部品編集画面)

![](_page_15_Picture_174.jpeg)

### 3 コンテンツのアップロード (10/10)

#### 項目説明(部品編集画面)

![](_page_16_Picture_138.jpeg)

### 自動車部品技術情報提供サービスへの掲載確認 (1/5)

### 方法1:検索フォーム(簡易検索)による検索

![](_page_17_Figure_2.jpeg)

![](_page_17_Figure_3.jpeg)

### 自動車部品技術情報提供サービスへの掲載確認 (2/5)

### 方法3:「お気に入り」アイコンから検索

![](_page_18_Figure_2.jpeg)

### 自動車部品技術情報提供サービスへの掲載確認 (3/5)

### 方法4:「自社部品」アイコンから検索

![](_page_19_Figure_2.jpeg)

### 自動車部品技術情報提供サービスへの掲載確認 (4/5)

#### 例:検索結果一覧画面の操作

![](_page_20_Figure_3.jpeg)

### 自動車部品技術情報提供サービスへの掲載確認 (5/5)

#### 部品情報照会画面

![](_page_21_Figure_2.jpeg)

## 5 内容の更新や削除方法 (1/6)

### 方法1:個別に修正する場合

![](_page_22_Figure_3.jpeg)

5

## 内容の更新や削除方法(2/6)

![](_page_23_Picture_21.jpeg)

## 内容の更新や削除方法 (3/6)

### 部品編集画面(個別)

![](_page_24_Figure_3.jpeg)

### 内容の更新や削除方法(4/6)

5

### 方法2:複数部品を一括して修正する場合(例:検索結果一覧画面)

![](_page_25_Figure_2.jpeg)

#### 部品編集画面(一括)

![](_page_26_Picture_21.jpeg)

5

### 内容の更新や削除方法(6/6)

![](_page_27_Figure_3.jpeg)

![](_page_28_Figure_1.jpeg)

## 6 お問い合わせ(2/5)

#### 出展企業お問い合わせ画面

![](_page_29_Picture_18.jpeg)

## 6 お問い合わせ(3/5)

#### 出展企業お問い合わせ確認画面

![](_page_30_Picture_19.jpeg)

![](_page_31_Picture_0.jpeg)

#### 出展企業お問い合わせ完了画面

![](_page_31_Picture_15.jpeg)

### 6 お問い合わせ (5/5)

#### 出展企業に届くメールイメージ

![](_page_32_Picture_13.jpeg)

#### アクセスログ照会画面

![](_page_33_Figure_2.jpeg)

### 8 ご利用案内(事前準備)(1/2)

- 1. 掲載する企業情報、部品情報
	- ① 掲載部品の画像 ・・・ 必須
		- 画像の縦横比(アスペクト比)は16:9を推奨
		- ファイルサイズは2MB以内
		- ファイル形式はJPG、PNG、GIFのみ
	- ② 掲載部品のPDFファイル ・・・ 任意
		- 部品の外形図、追加画像、カタログ等を想定
		- ファイルサイズは20MB以内
	- ③ 掲載部品の紹介動画 ・・・ 任意
		- 部品の外形図、追加画像、カタログ等を想定
		- ファイルサイズは50MB以内
		- ファイル形式はMP4のみ
	- ④ 掲載する部品の文章
		- アピールポイント (最大2,048文字)
		- 部品説明(最大<u>2,048文字</u>)
	- ⑤ 企業ロゴ画像
		- 画像の縦横比は<u>4.25 : 1</u>(縦80px 横340px)を推奨
		- ファイルサイズは1MB以内
		- ファイル形式はJPG、PNG、GIFのみ
	- ⑥ 企業説明
		- 企業説明(最大1,048,576文字 ※HTMLを含む)

### ご利用案内(事前準備)(2/2)

2. 実行環境の準備

8

ご利用前に、操作端末、ブラウザの準備が必要になります。

- ① 出展企業の場合
	- 推奨デバイス
		- パソコン(Windows端末)
	- 推奨ブラウザ
		- Google Chrome
- ② 来場企業の場合
	- 推奨デバイス
		- パソコン(Windows端末)
		- **► タブレット、スマホ (Android, iOS, Windows)**
	- 推奨ブラウザ
		- Google Chrome
		- ▶ Safari (iPhone等のiOS端末の標準ブラウザ Windows版はありません)

#### ※ 最新技術に対応していないレガシーブラウザ (例: Internet Explorer 10) には対応し ておりません。

試用デモ期間開始前に、事前に作成したユーザーID、パスワードを 、部工会担当者より配布します。(各出展企業ごとにユーザーID は1個になります)

【注意事項】

- ユーザーID、パスワードの配布スケジュールは別紙資料をご確認ください。
- 試用デモ期間中に配布されたIDは、試用デモ期間終了後に使用不可となり、 登録データは一旦全て削除されます。 (12月下旬予定)

# 自動車部品技術情報提供サービス 来場企業向け機能説明

※記載内容は開発中のものであり、リリースまでに仕様が変更される場合があります。 ※登録されている内容(企業・部品)は全て架空の情報であり、実際の内容とは異なります。

> 2017年10月 一般社団法人日本自動車部品工業会

![](_page_39_Picture_0.jpeg)

サインイン画面

![](_page_39_Picture_3.jpeg)

【PCイメージ】 【スマホイメージ】

![](_page_39_Picture_5.jpeg)

≪MEMO≫ スマホ画面では出展企業一覧は非表 示になります。

![](_page_40_Picture_0.jpeg)

#### ホーム画面

![](_page_40_Picture_2.jpeg)

なります。

 $\equiv$ 最近更新された部品 部品名005  $\frac{\pi}{2}$  $\bullet$  $\odot$ 3 照会履歴 部品名005  $\frac{\kappa}{\kappa} \frac{\kappa}{\kappa}$  $\odot$  $\odot$  $\equiv$ スマホ画面では部品の表示が1列に

![](_page_41_Picture_0.jpeg)

方法1:検索フォーム(簡易検索)による検索

![](_page_41_Figure_2.jpeg)

方法2:検索フォーム(詳細検索)による検索

![](_page_41_Figure_4.jpeg)

![](_page_42_Picture_0.jpeg)

方法3:検索フォーム(スマホ画面)による検索

![](_page_42_Picture_2.jpeg)

![](_page_43_Picture_0.jpeg)

検索結果一覧画面

#### 【PCイメージ】 【スマホイメージ】 ノ△PI△ 自動車部品技術情報提供サービス Search...  $\overline{|\cdot|}$  and 来場企業1様 <sup>8</sup> ★ ホーム 結果件数 16件 49 照会履歴 ② ヘルプ 部品名102 **部品名001 部品名104** 部品名005 **部品名007 部品名103**  $\odot$  $\odot$  $\odot$  $Q<sub>23</sub>$  $\odot$ 部品名002 **部品名001** 部品名009 **部品名008** 部品名010 部品名004  $\frac{8}{\sqrt{2}}$  $Q$ 1,016  $\odot$  $\begin{array}{c|c|c|c|c} \hline \multicolumn{3}{c|c|}{\textbf{O}^{\,\circ}} & & \\ \hline \multicolumn{3}{c|}{\textbf{O}^{\,\circ}} & & \\ \hline \multicolumn{3}{c|}{\textbf{O}^{\,\circ}} & & \\ \hline \multicolumn{3}{c|}{\textbf{O}^{\,\circ}} & & \\ \hline \multicolumn{3}{c|}{\textbf{O}^{\,\circ}} & & \\ \hline \multicolumn{3}{c|}{\textbf{O}^{\,\circ}} & & \\ \hline \multicolumn{3}{c|}{\textbf{O}^{\,\circ}} & & \\ \hline \multicolumn{3}{c|}{\$  $\odot$  $\odot$ **部品名011** 部品名006 部品名012 **部品名003** annima  $\odot$  $\odot$  $\odot$  $\odot$ 利用規約 個人情報保護方針 個人情報の取扱い お問い合わせ

≪MEMO≫

す。

**JAPIA** 結果件数 16件 **部品名005**  $\frac{1}{2}$  $\odot$ 部品名 0 0 7  $①$  1: 部品名 102 **KN**  $\equiv$ スマホ画面では部品の表示が1列に なり、縦方向にスクロールして表示しま

![](_page_44_Picture_0.jpeg)

#### 部品照会画面

![](_page_44_Picture_65.jpeg)

**JAPIA**  $\equiv$ 部品情報照会 **LOGO TEST** 出展企業のご紹介はこちら 部品画像  $rac{R}{R}$ メーカー名 出展企業1 品番 【お問い合わせ先】お問い合わせ先部署 22-3333-44444444444

メールでのお問い合わせ

 $=$ 

⊡

≪MEMO≫ スマホ画面では項目を縦方向に整列 して表示します。

### 2 お問い合わせ (1/5)

#### 部品照会画面

![](_page_45_Picture_2.jpeg)

![](_page_46_Picture_0.jpeg)

#### 【スマホイメージ】 出展企業お問い合わせ画面

![](_page_46_Picture_25.jpeg)

![](_page_47_Picture_0.jpeg)

#### 【スマホイメージ】 出展企業お問い合わせ確認画面

![](_page_47_Picture_2.jpeg)

![](_page_48_Picture_0.jpeg)

【スマホイメージ】 出展企業お問い合わせ完了画面

![](_page_48_Picture_2.jpeg)

![](_page_48_Picture_3.jpeg)

### 2 お問い合わせ (5/5)

#### 来場企業に届くメールイメージ

![](_page_49_Picture_13.jpeg)

#### ヘルプ画面

#### 【PCイメージ】 【スマホイメージ】

![](_page_50_Picture_60.jpeg)

≪MEMO≫

自動車部品技術情報提供サービス ヘルプ 部品検索について ページ上部の検索ボックスにお探しの部品のキーワードを いれて検索してください。ジャンル (カテゴリ) 検索も可能 です。 出展企業へのお問い合わせについて 部品に関するご質問は、部品出展企業にお問い合わせく ださい。 部品情報照会ページ、または企業情報紹介ページの下 部に問い合わせ先がございます。 【お問い合わせ先】サンプル部署 ご登録内容の変更について アカウント情報については、ページ上部の へ 【アカウント 情報】より編集ができます。  $\equiv$ ヘルプの内容は開発中のものです。